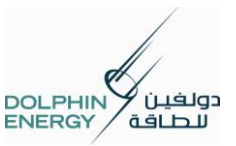

## Vendor e-Registration in Easy Steps

### **Purpose**

Vendor e-Registration Instructions in easy Steps

### **Existing Vendor** (Vendor with User ID and Password)

If you are already an existing vendor with Dolphin, you will automatically receive a User ID, password and login link ( [http://www.dolphinenergy.com/en/55/register-here](https://www.dolphinenergy.com/en/55/register-here) ) from Dolphin to the existing email id in Dolphin's Vendor master record. Go to the login link to access existing vendor page and update your data (See Page .2)

## **New Vendor**

If you are not an existing vendor with Dolphin you can visit our web site [www.dolphinenergy.com](https://www.dolphinenergy.com/) and navigate to Tenders -> e-Registration Page. Here you can click 'New Vendor Registration' link

( [http://www.dolphinenergy.com/en/55/register-here](https://www.dolphinenergy.com/en/55/register-here) ) and submit your details

Dolphin's Vendor Registration engineers will review your submittal and generate a User ID, password and login link ( [http://www.dolphinenergy.com/en/55/register-here](https://www.dolphinenergy.com/en/55/register-here) ) for you and send to the email ID specified in your submittal. Go to the log in link to access Existing vendor, and complete final steps for registration (See Page.2).

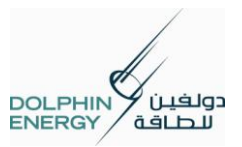

# **Easy Five Steps for Quick Registration**

**1.** Go to the below URL to access vendor page.

[http://www.dolphinenergy.com/en/55/register-here](https://www.dolphinenergy.com/en/55/register-here)

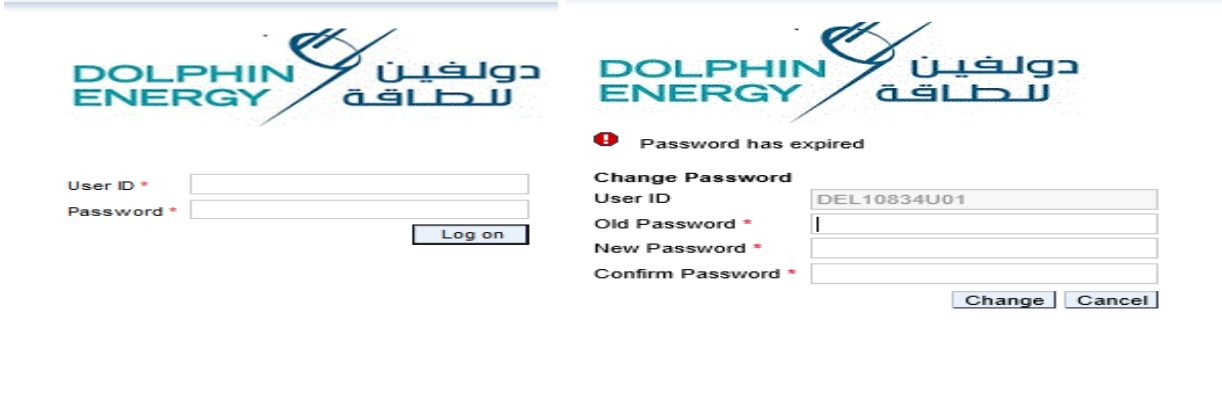

- $\triangleright$  Once the user name and password entered click on **Log on** button
- $\triangleright$  The page will then prompt you to change password. Enter same User ID, same Old Password and a new password of your choice (8 digits). Example: aBcd@123. Click Change button.
- $\triangleright$  After changing your password successfully, please login with the same User ID, new password to continue.
- **2.** Once logged in successfully go to "**Company Data**" directly and click **Process** button to update your data and provide required attachments (License and Bank A/C Details are Mandatory).

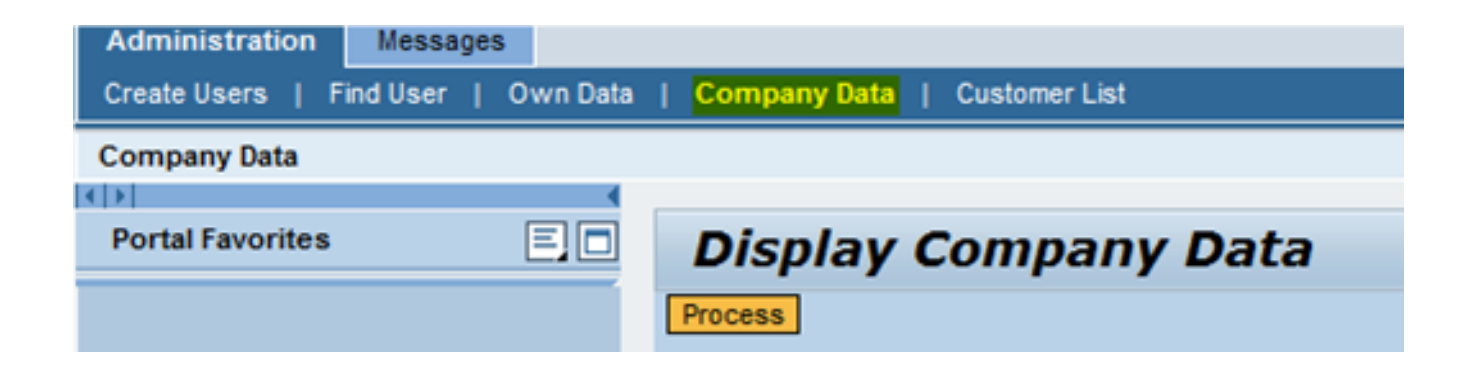

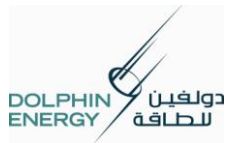

**3.** Go through all fields and complete or update existing data as necessary.

Note: There are mandatory fields marked with  $(*)$ . For more details on this step, please go to page.4.

4. In the **Attachment** section, you can attach your company doccumentation. Use Add Attachment

button to add the new attachment and use **Delete** button to delete the already added attachment.

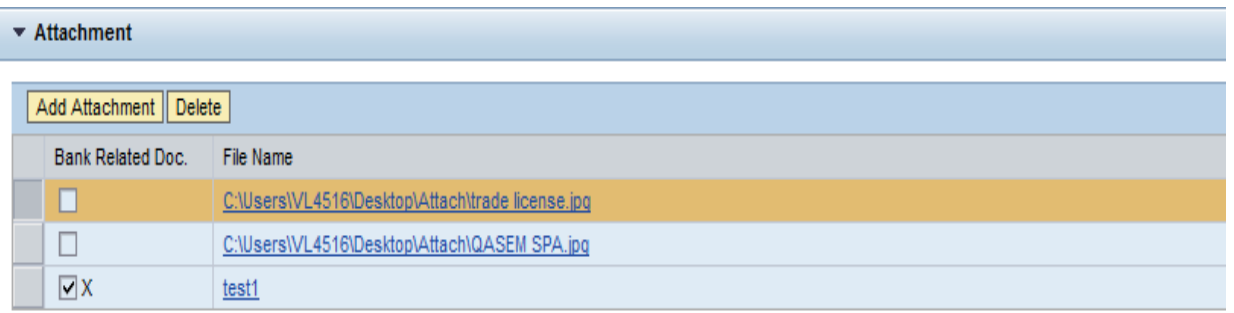

\* Please attach Certificate of Commercial Registration, Bank Account details and Other Technical Certificates.

\* The attached document for the Bank Account details should at least have a company seal and be signed by the finance representative of that company. \* Please attach files of size within 2 MB.

\* System will not accept PDF, MS Word, MS Excel, if it contains HYPERLINK/URL/WEBSITE LINKS or MACRO embedded in the document.

- When you add the attachment, if the attachment is related to Bank account then tick the check box under the column Bank Related Document
- Please attach Bank details "The attached document for the bank account details should at least have a company seal (Rubber Stamp) and be signed by the finance representative of that company"
- Please attach files of size within 2 MB.
- $\cdot \cdot$  It is advisable to take a new printout from the Original Documents, scan and use the attachment
- **5.** Once you have completed/updated your company data and attached all the required documents,

you can click on **Save** button to save the data and Click on **Log off** button to log off from

vendor Page.

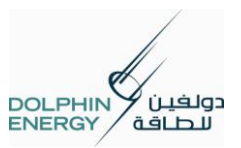

## **Simple Procedure for Data Entry or Change**

## **Change Company data**

#### **Purpose**

You can change your company data and add attachments

- **1.** Data entry or change in any fields in vendor page
	- $\triangleright$  The below links will be available in the screen. Click on the **Company Data** link to change company data.

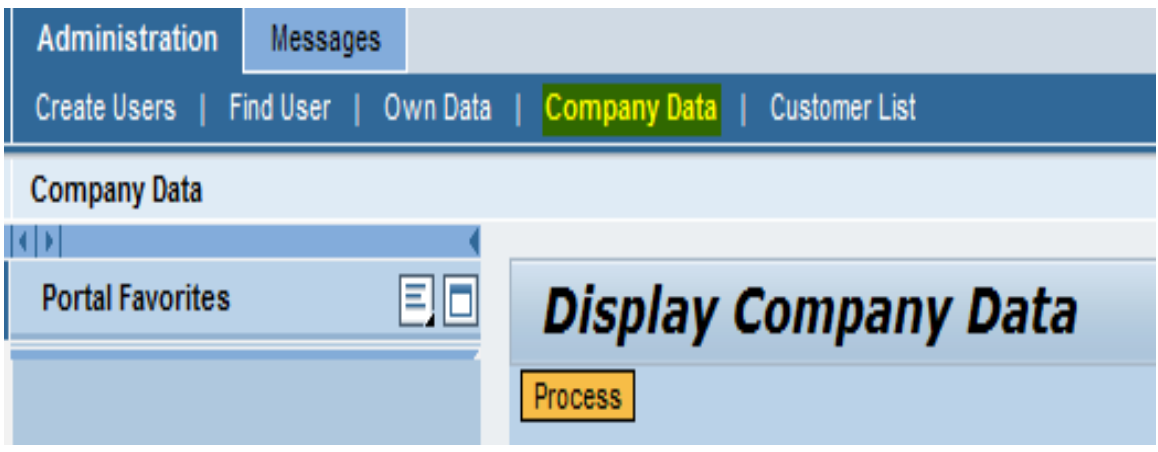

- > Your details are displayed in display mode and click on button **Process** to edit the company details.
- $\triangleright$  Once you clicked on **Process** button all company data's will be displayed in edit mode except Bank data.

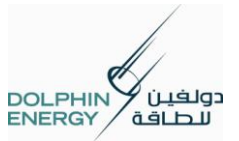

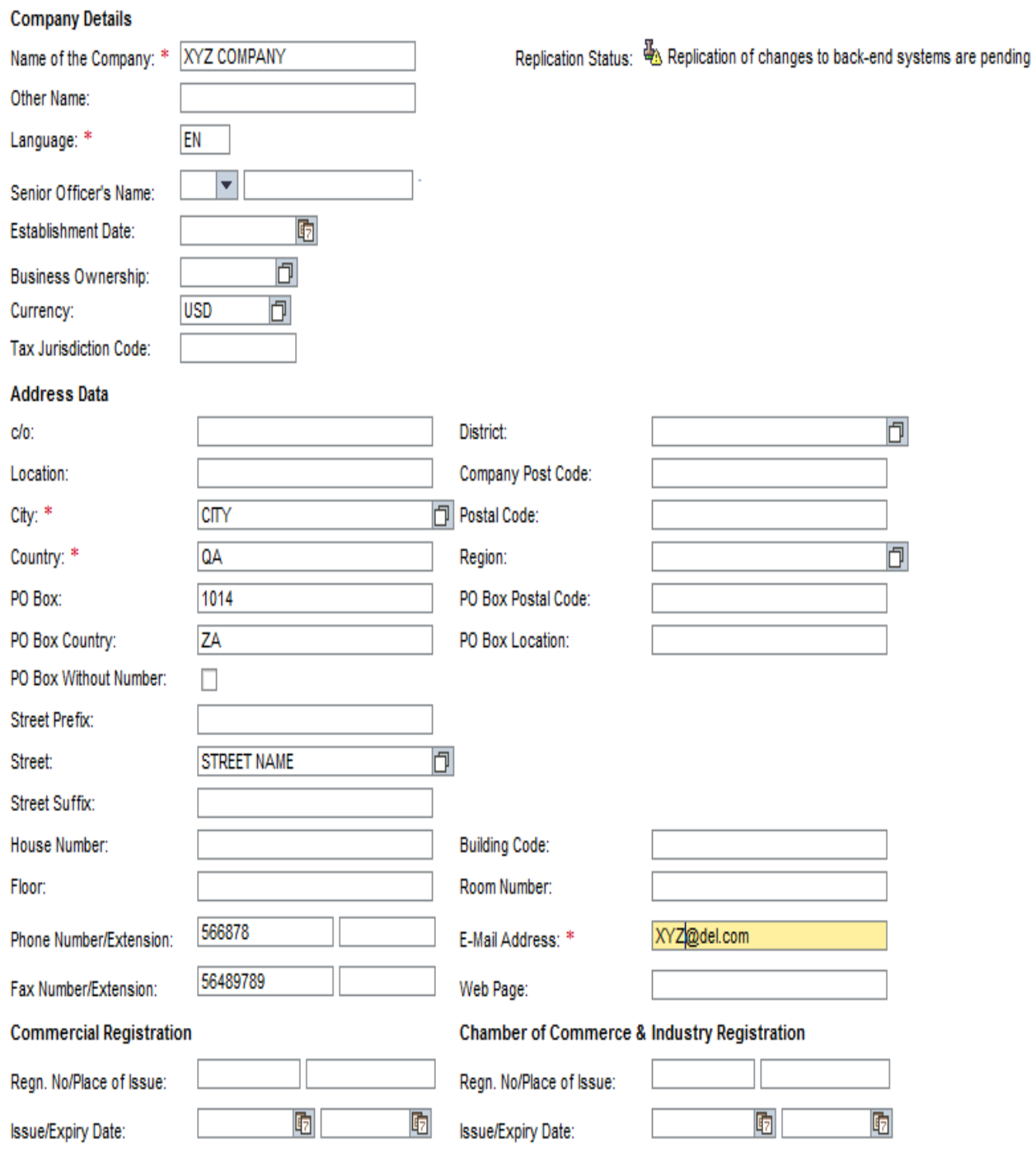

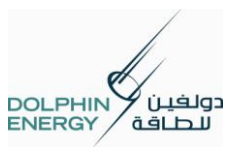

## **2.** In **v** Company Details section you can change any fields of below fields.

[M-Mandatory, O-optional]

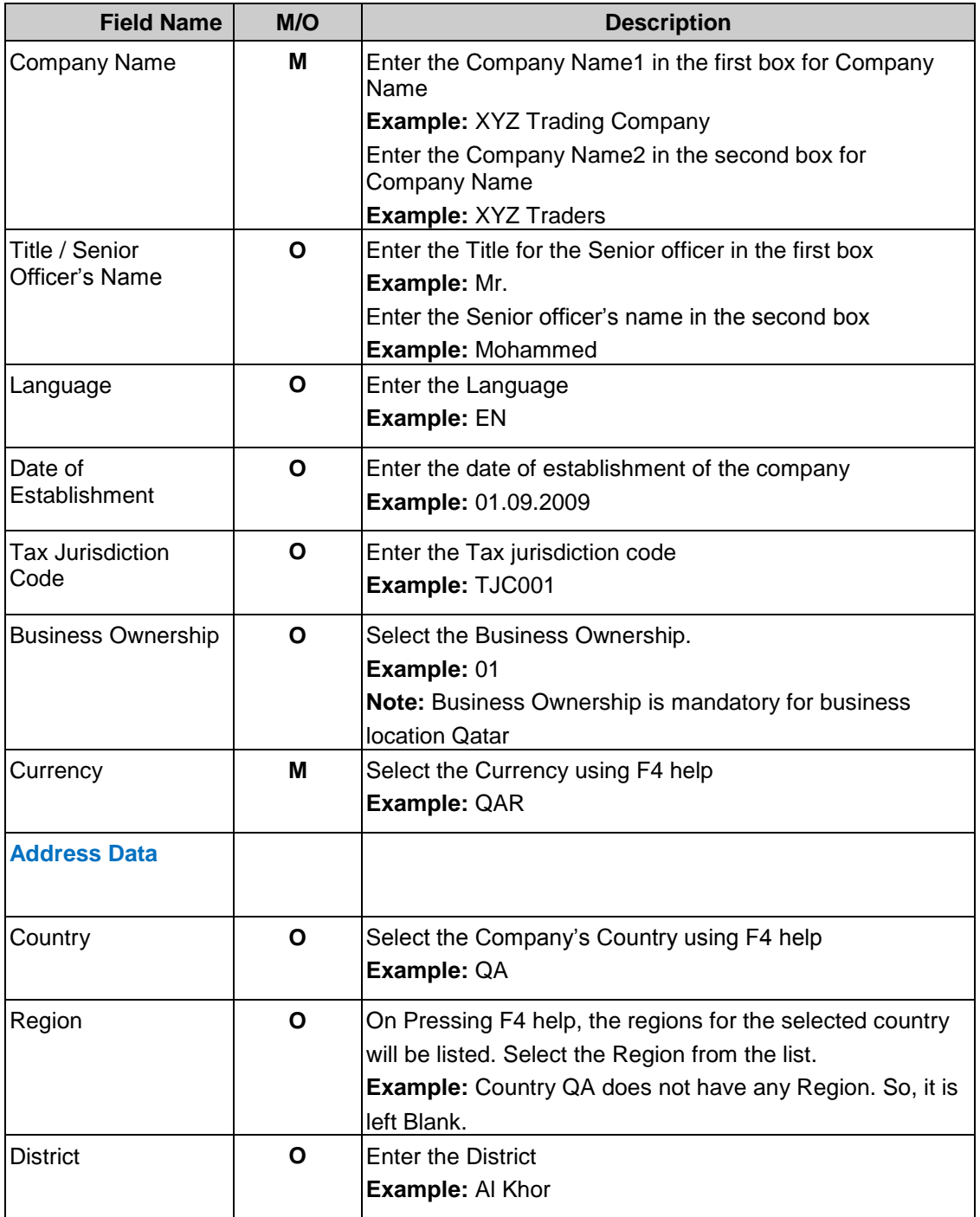

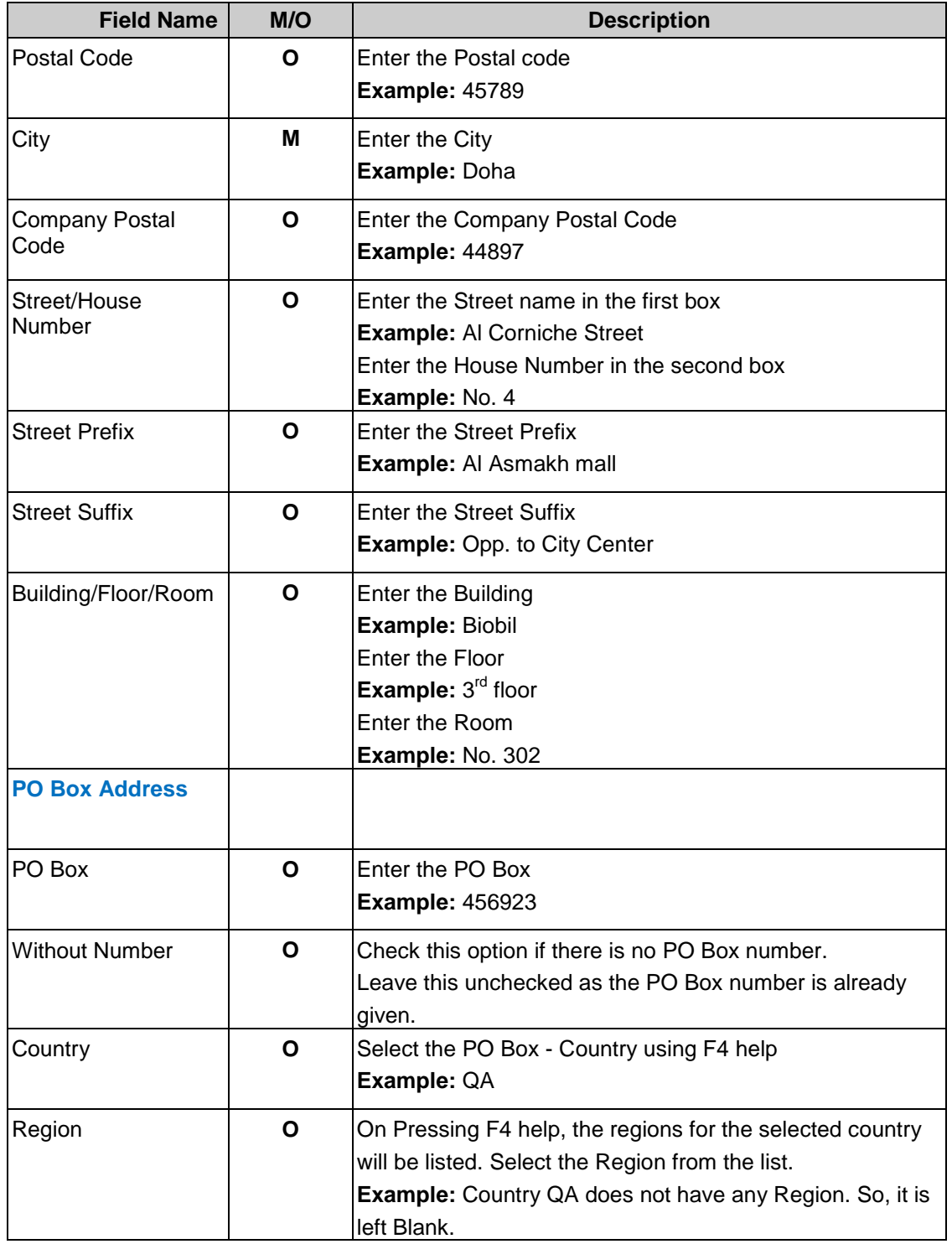

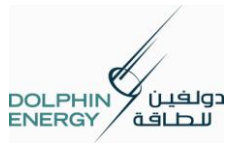

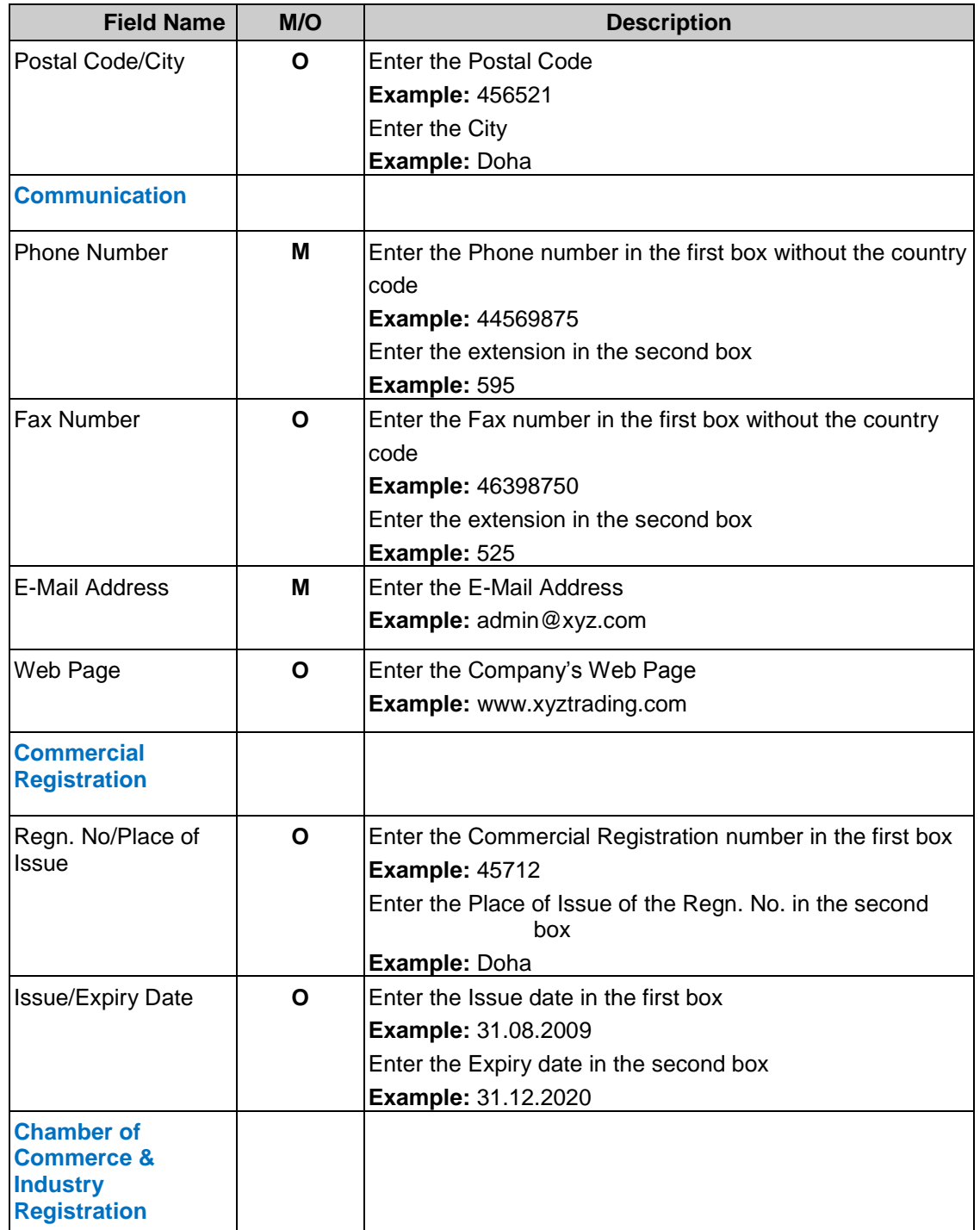

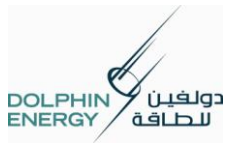

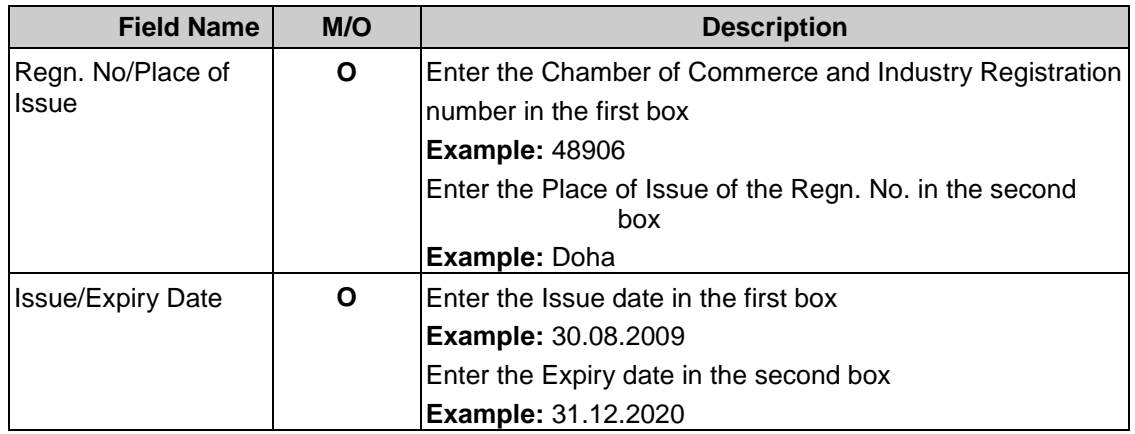

#### **Error Messages and Validations**

 $\triangleright$  If the Company Name already exists for the specified country, an error message is raised while saving. Let us give the Company Name as 'ABC Trading Company' and save the registration.

Supplier already exists with Company name and country ABC Trading Company - QA.

 $\triangleright$  If the PO Box number already exists, an error message is raised while saving.

Supplier already exists with Post Box 456923.

 $\triangleright$  If the Commercial registration number already exists, an error message is raised while saving.

Supplier already exists with Commercial registration number DO456453.

 $\triangleright$  Change the values and then proceed.

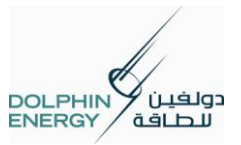

- **3.** In the Bank Details section you can view the existing bank details in display mode.
	- $\triangleright$  If you want to change your existing bank details or if you want to add additional bank details you can click the button **Request Bank Details Change** in Bank Details Change Request section.

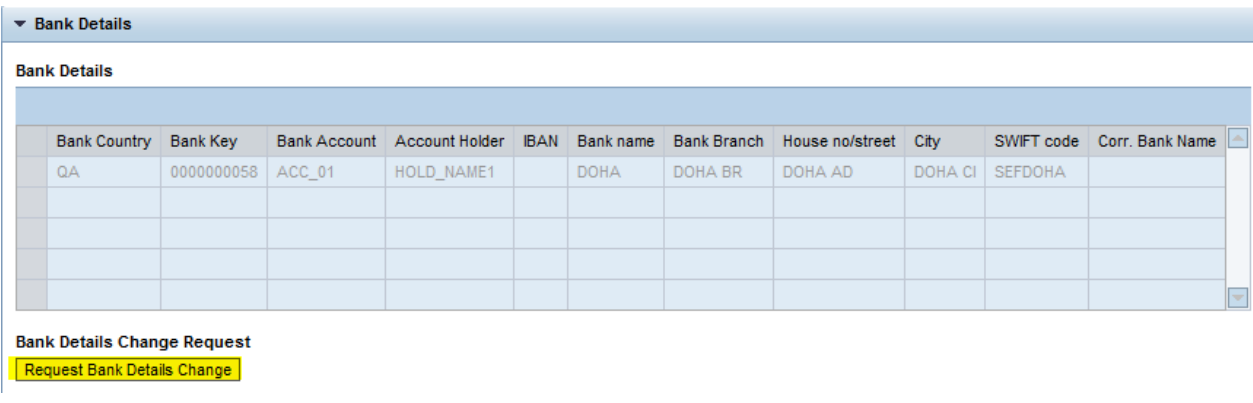

> Once the button **Request Bank Details Change** is clicked below fields will be appeared in the screen.

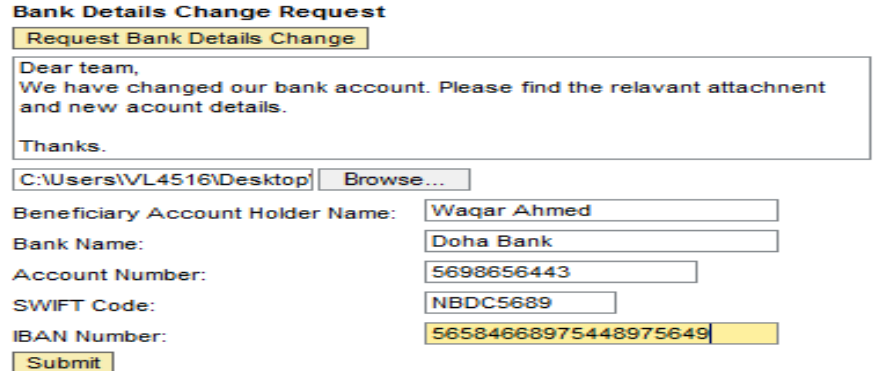

- $\triangleright$  In the Text editor you have to enter the reason/comments for the Bank change request. The Bank details also need to be entered in the relevant fields.
- $\triangleright$  Also you have to add the attachments related to the bank details. If the Bank related attachments not provided you cannot send the Bank data change request.

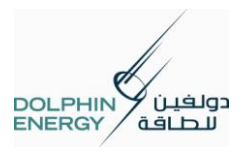

- $\triangleright$  Enter the reason/comments for bank change request and add the relevant attachments. Then click on **Submit** to submit the bank data change request.
- $\triangleright$  Select the 'Yes' button from the pop up to send the Bank data change request.

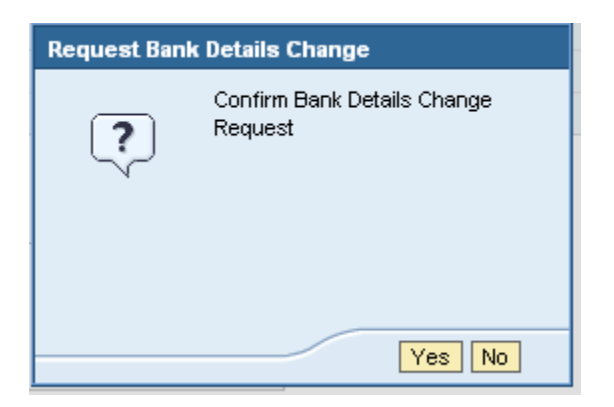

 $\triangleright$  If the 'Yes' button is clicked, system will throw the below success pop up message.

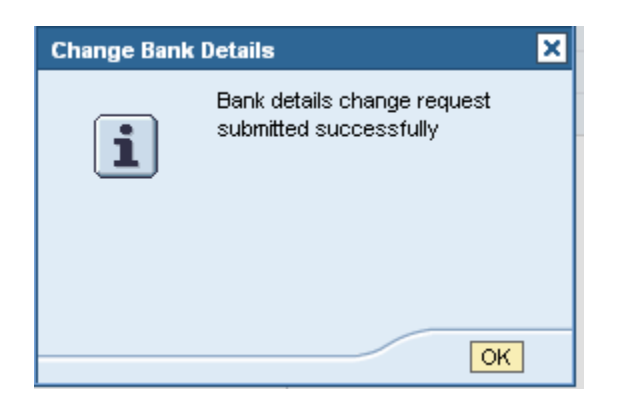

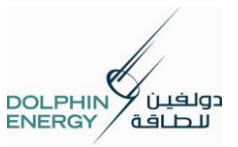

**4.** In the Nature Of Applicant Business section, you can maintain your business information's.

The text box to fill the 'Others' text is in disabled mode initially.

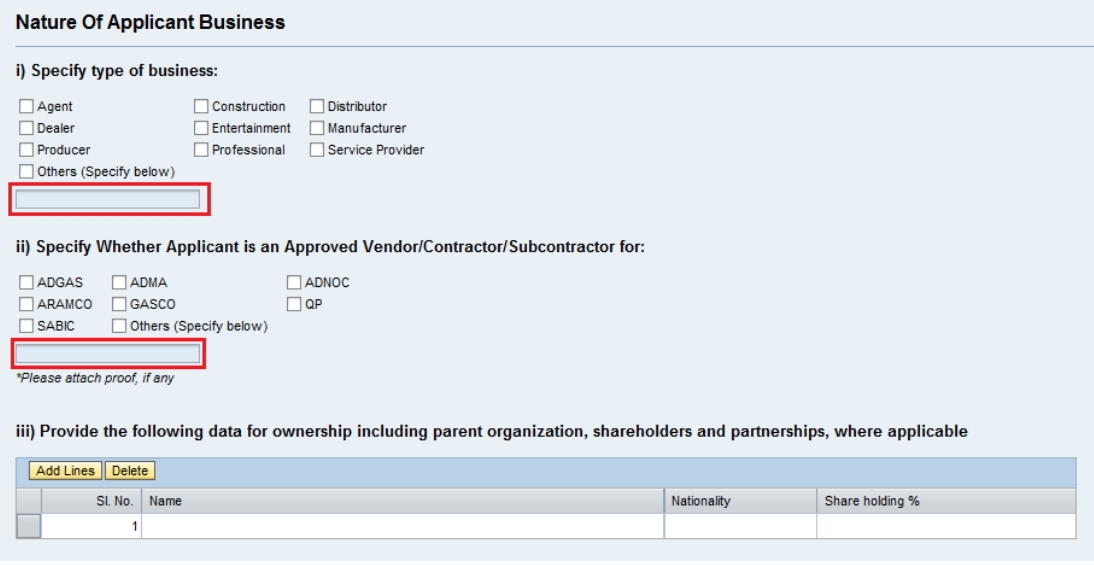

 $\triangleright$  Select the relevant Business types. When the type of business is not in the available list, select 'Others'. The text box below that is enabled. Enter the text for the 'Others' type there.

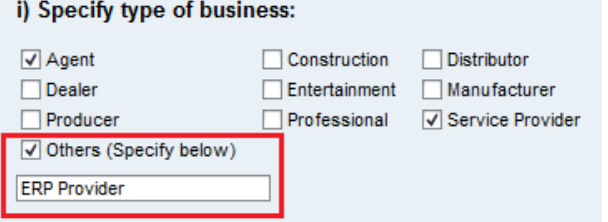

- $\triangleright$  Select the relevant companies for which the Supplier is an approved vendor or contractor or subcontractor. When the company is not in the available list, select 'Others'. The text box below that is enabled. Enter the text for the 'Others' type there.
- $\triangleright$  Attach Proof in the Attachments section, if any, once the portal user Id and password were received through mail after registration.

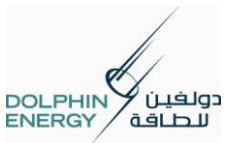

#### ii) Specify Whether Applicant is an Approved Vendor/Contractor/Subcontractor for:

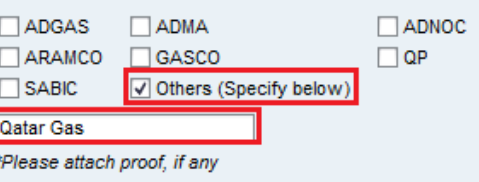

**5.** In **v** Product Category section you can change any fields of below fields.

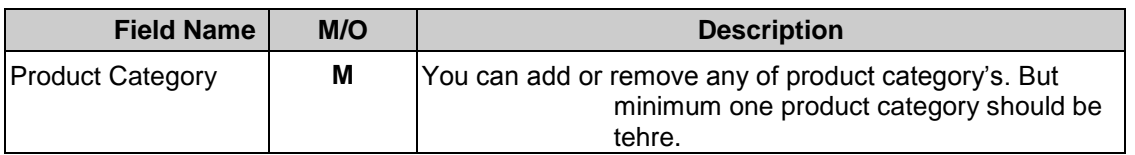

**In Findler Category** section, you can add the new product category and also you can remove the already selected product category.

- $\blacktriangleright$
- $\triangleright$  If you want to extend the product category, you can select the any product category check box in the displayed product category list.

#### **Product Categories Provided**

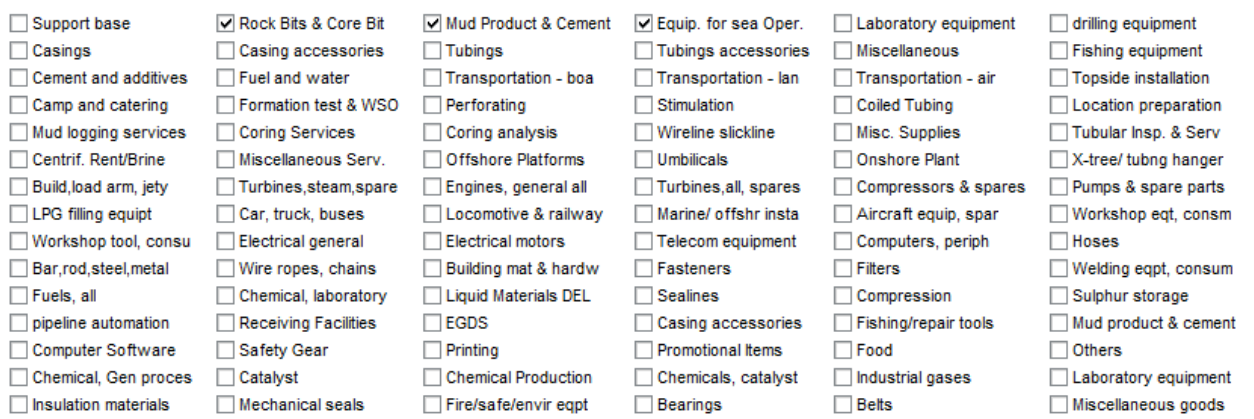

 $\triangleright$  If you want to remove already registered product category, you can deselect any product category check box in the displayed product category list.

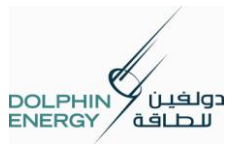

- 
- **6.** In the contact Person information you can maintain the Contact person details, additional contact person details, Sponsor details and Sponsor's contact person details.

#### **Contact Person Information**

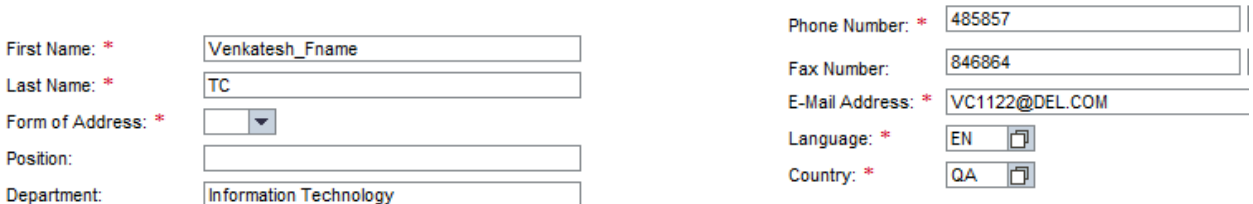

#### **Additional Contacts**

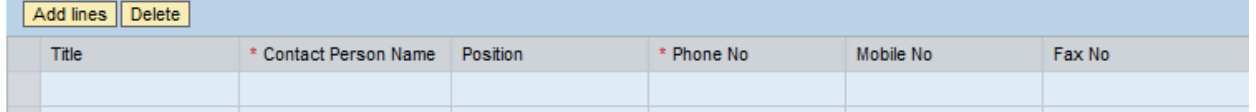

- $\triangleright$  Enter the contact details of the Admin user under the Administrator section in Contact Person information
- > Enter the Sponsor information.

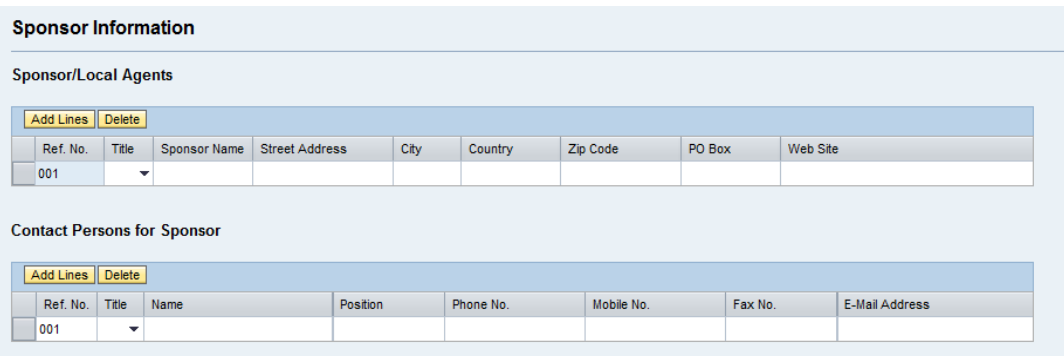

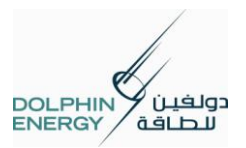

**7.** In the **Attachment** section, you can maintain your company attachments. Use Add Attachment

button to add the new attachment and use **Delete** button to delete the already added attachment.

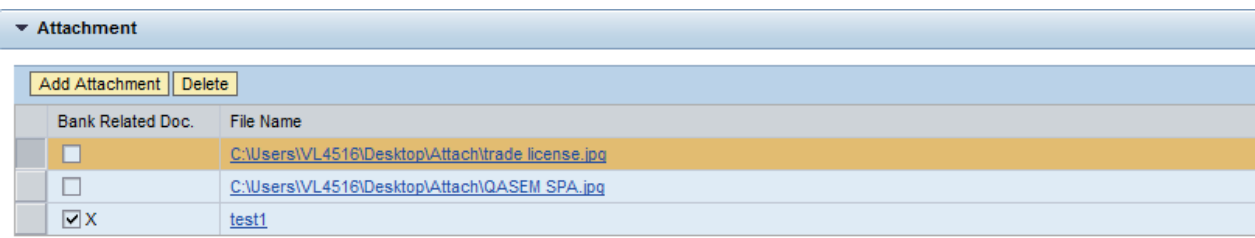

\* Please attach Certificate of Commercial Registration, Bank Account details and Other Technical Certificates.

\* The attached document for the Bank Account details should at least have a company seal and be signed by the finance representative of that company. \* Please attach files of size within 2 MB.

\* System will not accept PDF, MS Word, MS Excel, if it contains HYPERLINK/URL/WEBSITE LINKS or MACRO embedded in the document.

 $\triangleright$  When you add the attachment, if the attachment is related to Bank account then choose the check box Bank Related Document

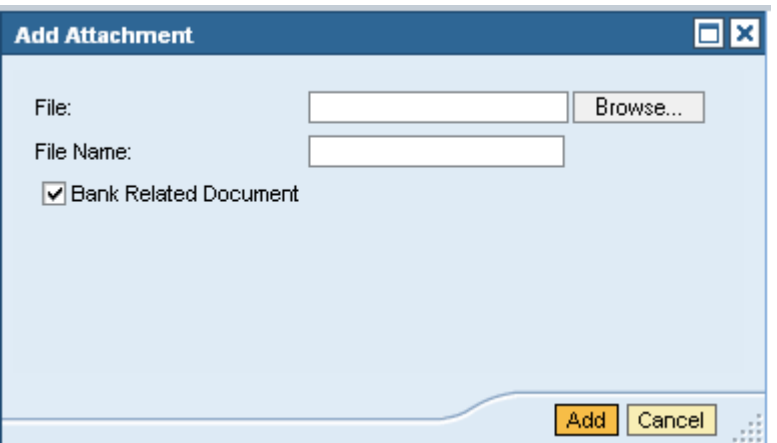

 $\triangleright$  Suppliers have to Attach the below documents once they receive their user logon credentials to portal.

#### **Qatar:**

- 1. Certificate of Registration
- 2. Municipality Permit
- 3. ISO certificates or its equivalent (optional)

#### **Other GCC and Middle East Countries:**

1. Certificate of Registration

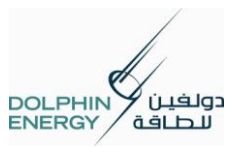

- 2. Business License
- 3. ISO Certificates or its equivalent (optional)

#### **European Countries:**

- 1. Commercial Register
- 2. Articles of Incorporation
- 3. Trade License
- 4. VAT Certificates
- 5. ISO Certificates or its equivalent (optional)

#### **USA:**

- 1. Commercial Register
- 2. Withholding Tax Certificate
- 3. Trade License
- 4. ISO Certificates or its equivalent (optional)

#### **Asian Countries:**

- 1. Commercial Register
- 2. Trade or Business License
- 3. Certificate of Commercial Registration
- 4. ISO Certificates or its equivalent (optional)
- $\triangleright$  ISO Certificates or its equivalent can be submitted by the Supplier but will only be considered as a reference document, not as a confirmation document.
- **8.** Once you have maintained all the required data's, you can click on **Save** button to save the data.
	- $\triangleright$  Now the system will show the success message and all the data's will be displayed in Display mode.
	- $\triangleright$  If you want add any more data just click on  $\boxed{\frac{Process}{} }$  to edit the company data details.
- **9.** Click on **Log off** button to log off from vendor Portal.

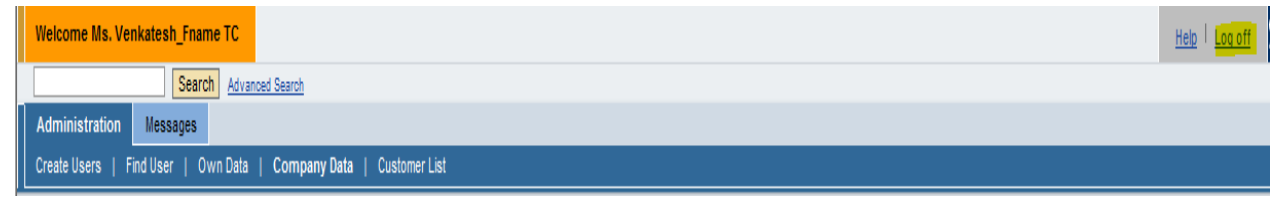